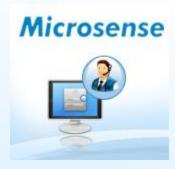

# **Service Desk** Application (Ver.Oct.2012)

The new Service desk (Ver.Oct.2012) is a functional upgrade over the Ticket based Helpdesk currently in-use (Ver.Jan 2012)

The application has two components:

- 1. Windows desktop client
- 2. Centralized web application.

This arrangement allows you to choose one of two ways to create, track and manage support tickets.

- The Windows Client (desktop application) needs to be installed on your laptop or PC.
- The centralized web application is hosted at <u>http://support.microsenseindia.com/Servicedesk</u>
- The two applications complement each other.
- The windows desktop application allows you to create new tickets, and have access to tickets created/replied/closed in the last seven days (from current date). The intention is to keep the record size small and manageable on your laptop or PC.
- However on the centralized server, all tickets (new, replied, closed) are available.
- Users can use either application as convenient.
- NOTE: For first two weeks (till 1 Nov 2012), we recommend that everybody
  uses the desktop client because it includes all the basic features.

# Overview-3 To install the desktop application on your PC.

Download the setup file from the online server. Login to http://support.microsenseindia.com/Servicedesk/Downloads

There are separate setup files for installing on C, D, E and F drives. Decide on which drive on your laptop/PC you wish to install the service desk.

Consider you choose to install on the D drive. You must download the setup file which ends with 'DColon'.zip. To install on E drive, you must download the setup which ends with 'EColon'.zip

If your laptop or PC uses some other drive letter, please contact sw team (msplteam@microsensesoftware.com).

After installation, you will see the service desk icon in the system tray. Right click or double click the icon to open the login window.

Upon successful login you will see

Menu option: Tickets

Sub-menus

- · Create Tickets,
- View Current Tickets,
- View Closed Tickets

# This document includes steps to:

- Create a new ticket,
- View existing tickets,
- Respond to a ticket,
- Escalate ticket;
- Close ticket,
- Report the ticket as an incident,
- Change your login password,
- Search for details

# Status Indicator with desktop client:

- Soon after you create and submit a new ticket, the service desk icon (in the system tray) changes to a flashing icon.
- Once response is received, the icon changes to stable blue color. (Note: Ticket status is no longer new when a response is received)

# **Benefits of using the Desktop Service desk:**

- The hotel helpdesk and central support teams (NOC/SW Teams) do not have to stay logged in to the centralized website and keep refreshing the web page to check for updates.
- The desktop application polls the centralized server periodically and fetches updates. This will allow the users to focus on other important work. It provides all the functionality of the web application.
- The desktop can be used by other teams too, if convenient for them. It is not restricted to NOC/SW/Hotel Helpdesk.

# Benefits of using the Centralized Web enabled Service desk:

- The centralized service desk site allows users to login and access all records that match their profile/roles/responsibilities
- This could be particularly useful for supervisory staff, managers and clients.
- Logged in users can create new tickets, reply or escalate.

# Login

- Please enter the user name and password
- Click on Ok or press Enter
- Second image showing the progress bar for log in.

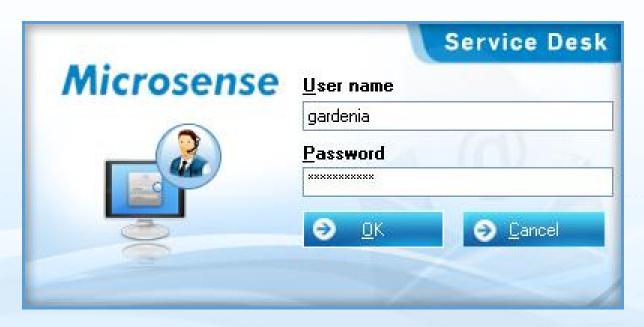

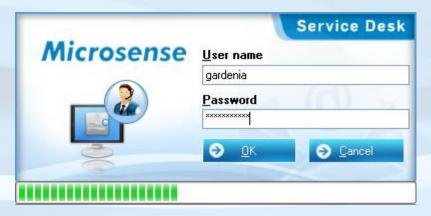

#### Menu

- The top Image shows the menu for a Help Desk Engineer Only Ticketing System
- The middle Image shows the menu for Call Logs (for the Hotel Support team only)
- The bottom Image shows the menu for Incident Reporting (for the Support team)

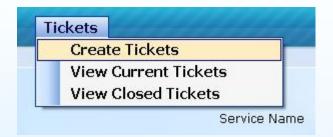

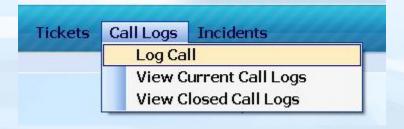

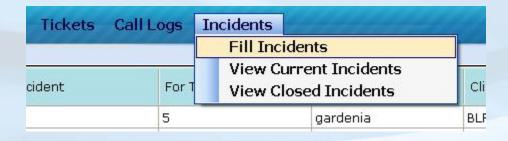

#### **Post a Ticket**

- From the Tickets menu, select Post Ticket.
- For the HDE user, the hotel is automatically selected.
- Select the Service and Support Category Names, enter a Subject which suits the ticket you are
  entering, explain in the message what support exactly is required, add attachments, if any, and
  post the ticket by clicking the button.

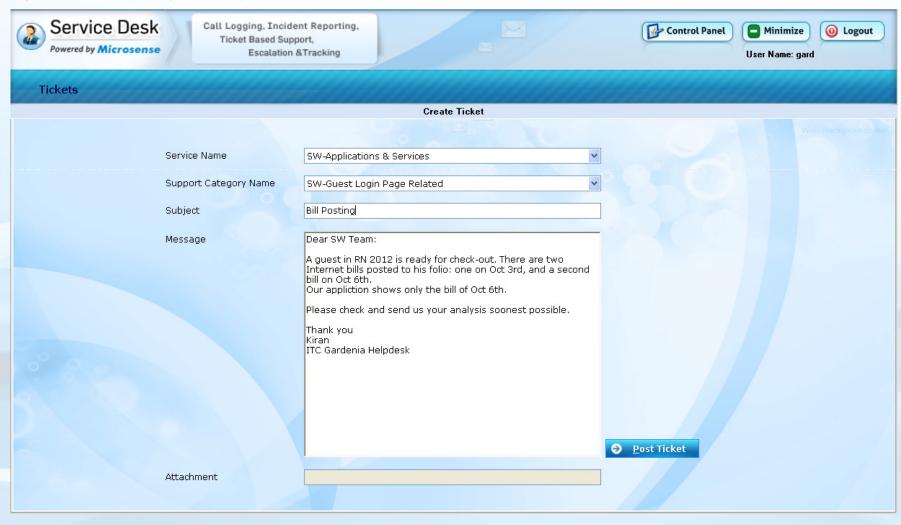

#### **View Current Tickets**

- From the Tickets menu, select View Current Tickets.
- Current tickets are displayed in a window.
- You can view the details by clicking on the respective Ticket ID, respond to the ticket. And when required: escalate the ticket, or report the ticket as an incident. When task completed: close the ticket. Use the Search feature.

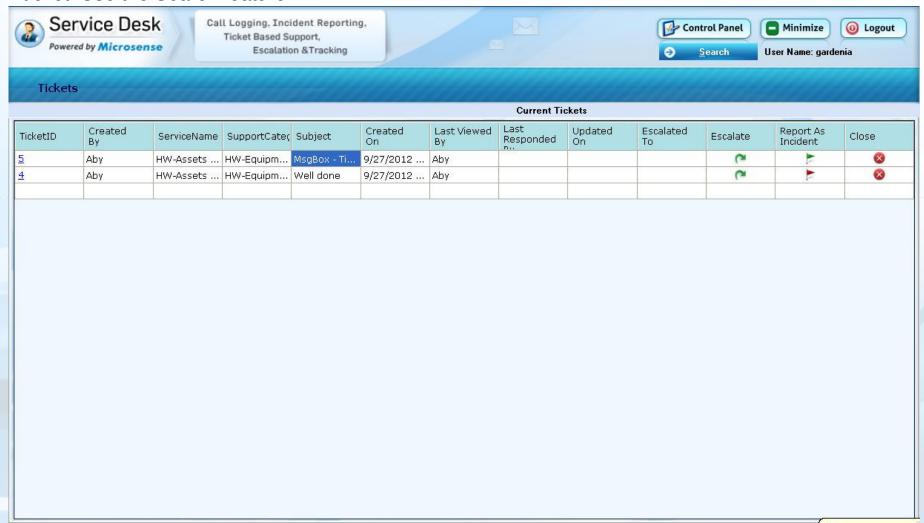

## **View Tickets (Current and Closed)**

- When you click on the Ticket ID, a new window will open (as shown below). This will show the Ticket details.
- Attachments if any, will be shown in green color on the right side of the open window.
- Double click the attachment to open.

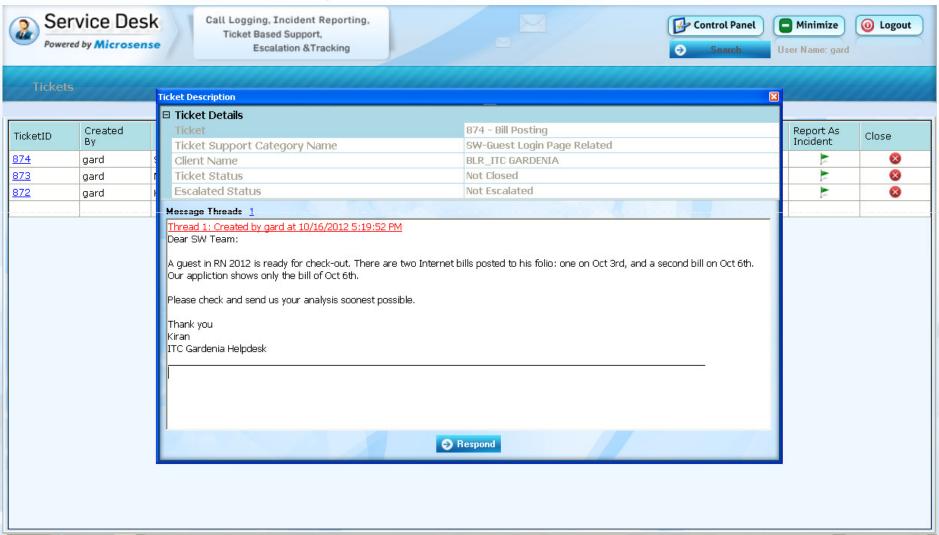

#### **Respond to Ticket**

- You can respond to the ticket by clicking on Respond button from the previous page
- For responding to the current ticket, the option for Status (as shown in the image below) is not available. Status is displayed only when responding to a closed ticket.

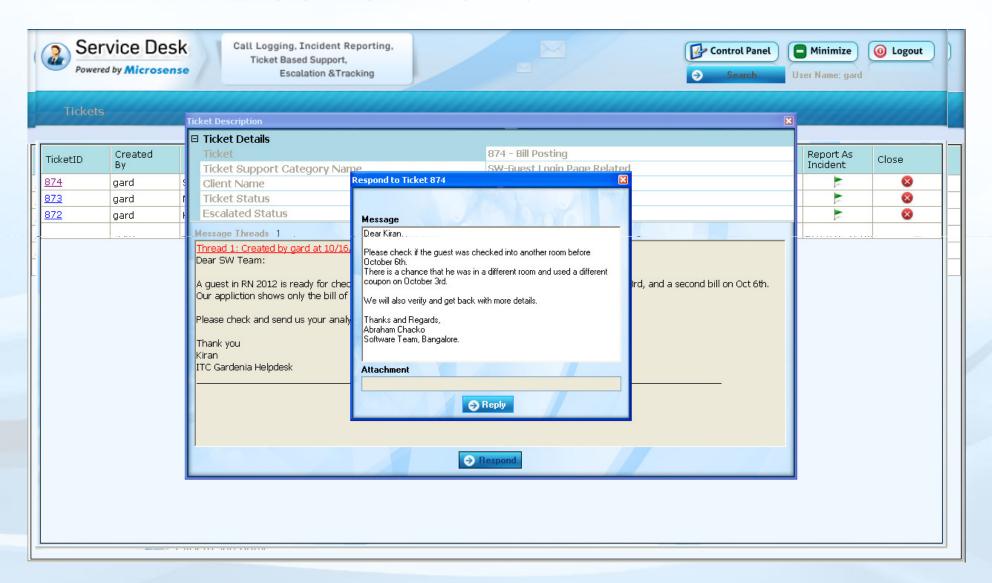

#### **Escalate a Ticket**

- If the ticket has not been responded for a while (maybe a day or so), and the requirement is of high priority, the user can escalate the ticket to a higher authority.
- This can be done by selecting the Escalate image available in the third last column of the respective ticket in the table. Once the new window opens, select the Type of User, respective User Name and Escalate.

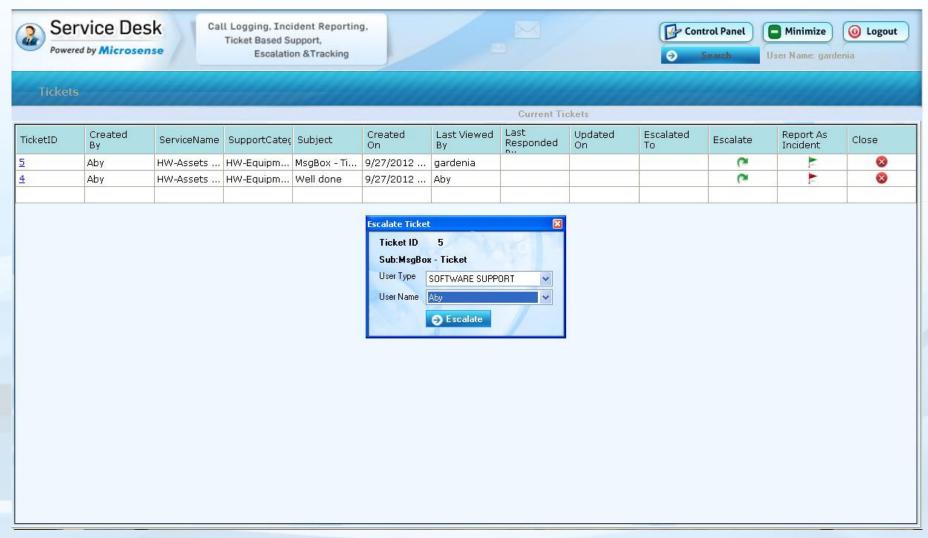

## **Report as Incident**

- Report the ticket as an 'Incident' when you know it has caused a negative impact in the location – this could be an issue with internet link/bandwidth, any hardware, router, network, software, guest complaints.
  - Click the second last column of the respective ticket in the table.
- The reported incidents will be shown as a Red Flag and cannot be further reported. Green Flag indicates the ticket is not an incident. If required, you can report the ticket as an incident

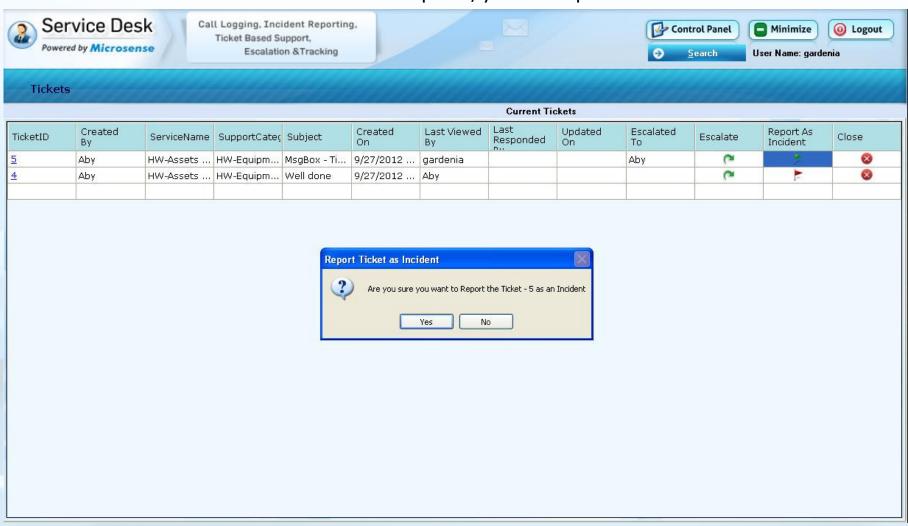

#### **Close Ticket**

- Once the request reported in the ticket is completed/resolved, you can close the ticket
- Click the Close image available in the last column of the respective ticket in the table.
- Once closed, ticket will not be available in this window, but it will be available in Closed Tickets window. It can be re-opened if required.

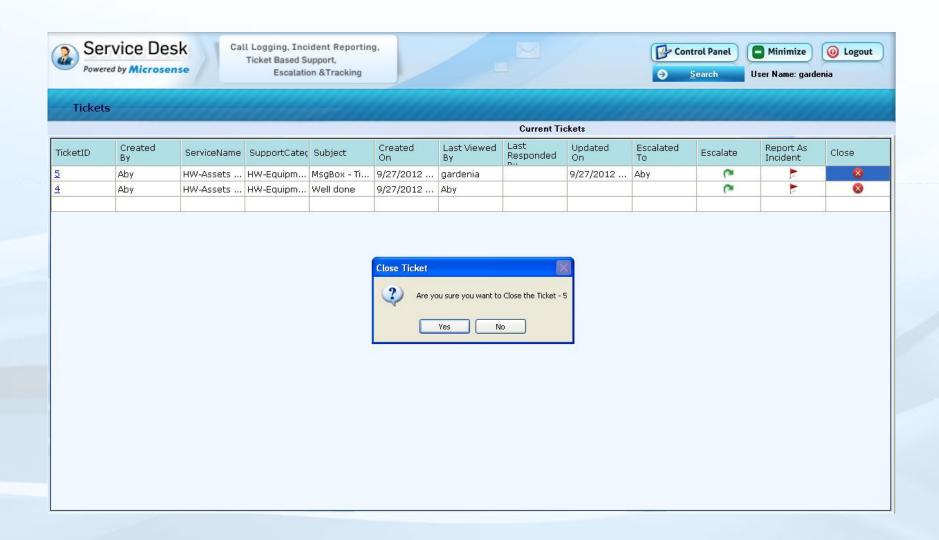

#### **View Closed Tickets**

- From the Tickets menu, select View Closed Tickets.
- Closed Tickets corresponding to the user can be viewed in the closed tickets window.
- The users can view the details by clicking on the respective Ticket ID, respond to the ticket, report the ticket as an incident, search and close the ticket.

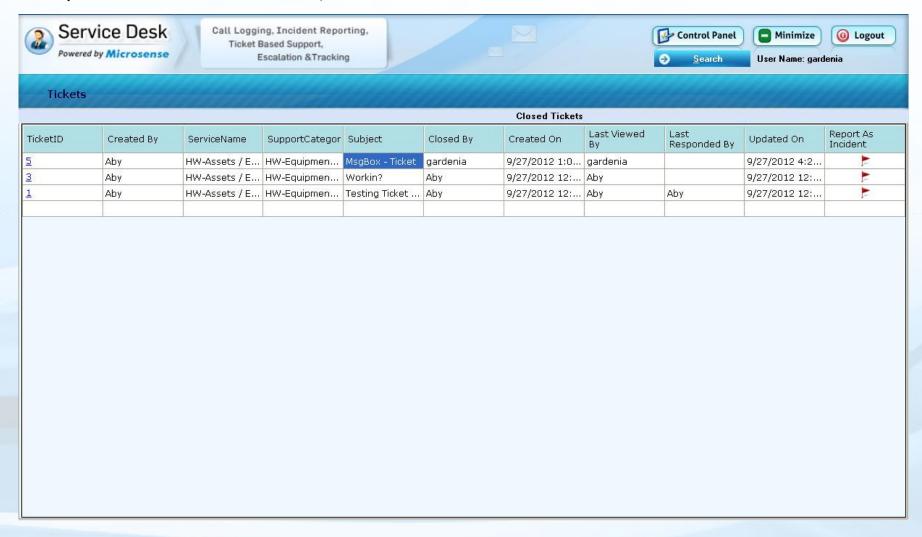

#### **Search Tickets**

- Search option is available for searching according to Group, Client, Service, Support Category and Ticket ID.
- Note: In the image shown below, Group and Client is not available as the HDE user is attached
  to a Client, hence, the user will be able to see tickets with respect to that client only.

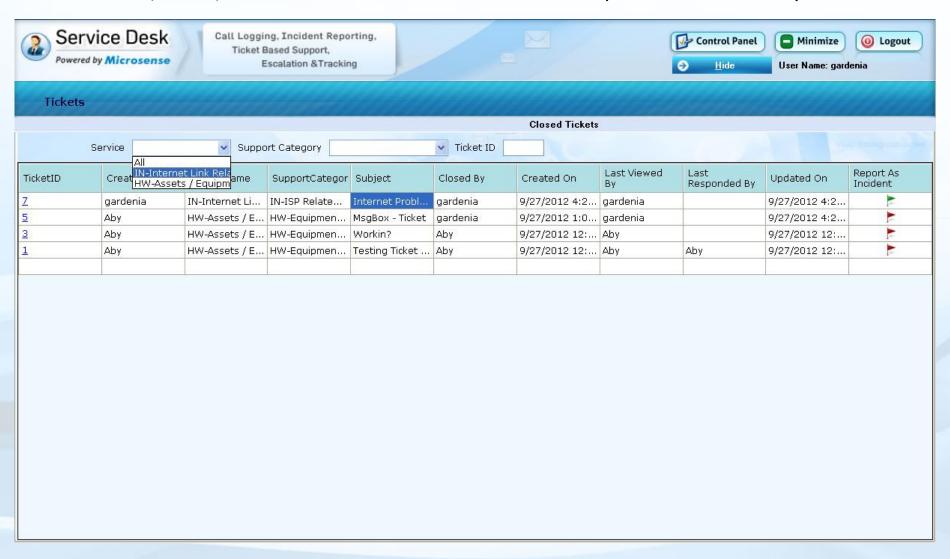

## **Change Password**

• Select the Control Panel on the top right hand side to change your password.

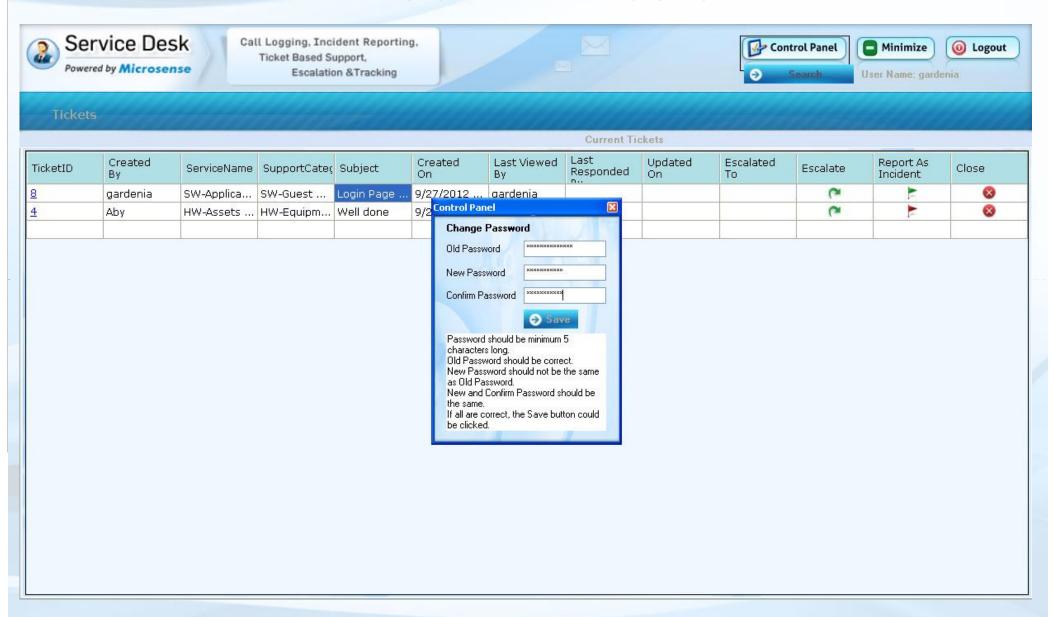

### **Create a Call Log**

- From the Call Logs menu, select Log Call.
- Select the Group, Client, Service and Support Category Names, enter a Subject which suits the call log you are entering, explain in the message what support was expected, add attachments, if any, and log the call by clicking the button.
- Note: This is for the Hotel Support (NOC) team only

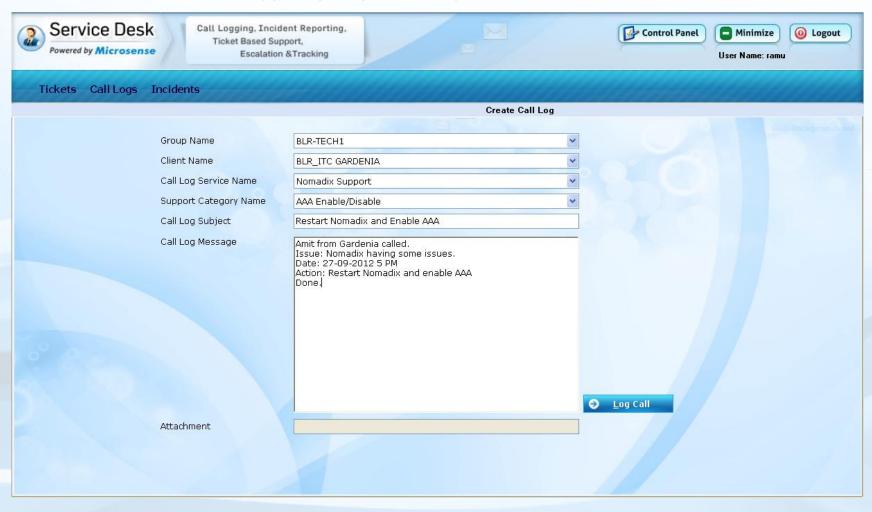

### **View Current Call Log**

- From the Call Logs menu, select View Current Call Logs.
- The users can view the details by clicking on the respective Call Log ID, add actions to the call log, escalate the call log, search, complete and close the ticket.

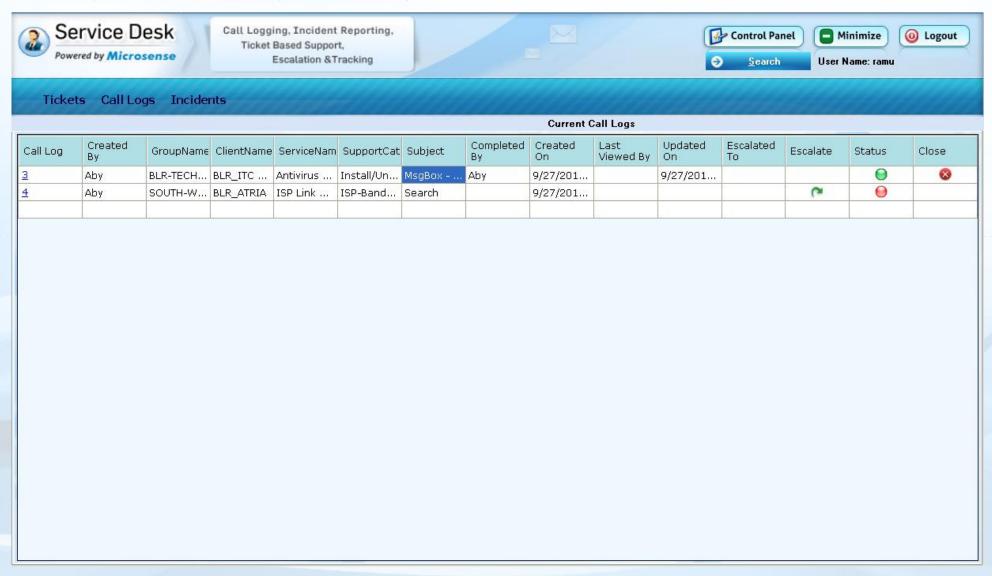

# **View Call Logs (Current and Closed)**

- When you click on the Call Log ID, a new window will open (as shown below). This will show the Call Log details.
- If there are any attachments available, it will be shown in green color right side of the text box.
- The user can double click the attachment to open it.

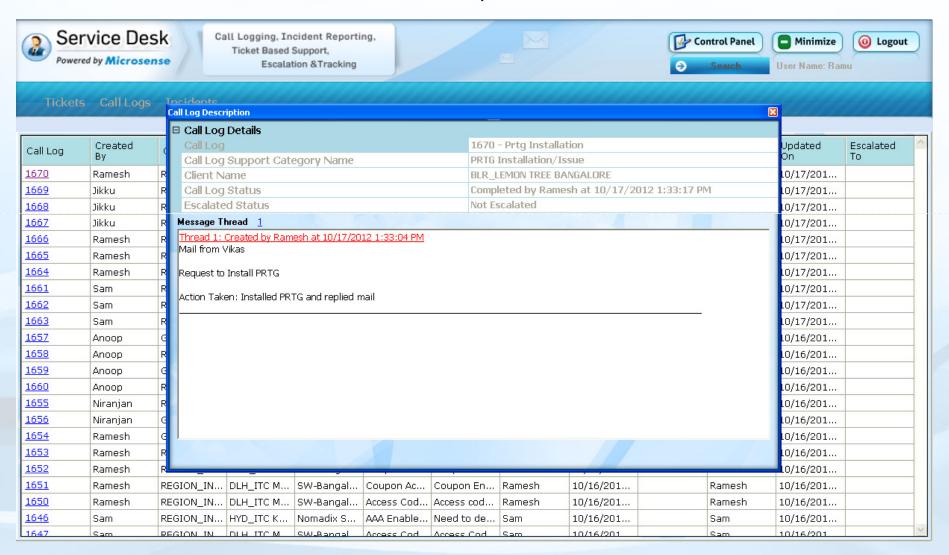

### **Escalate a Call Log**

- If the call log has not been completed for a while (maybe a day or so), and the requirement is of high priority, the user can escalate the call log to the appropriate person.
- This can be done by selecting the Escalate image available in the third last column of the respective call log in the table. Once the new window opens, select the Type of User, respective User Name and Escalate.

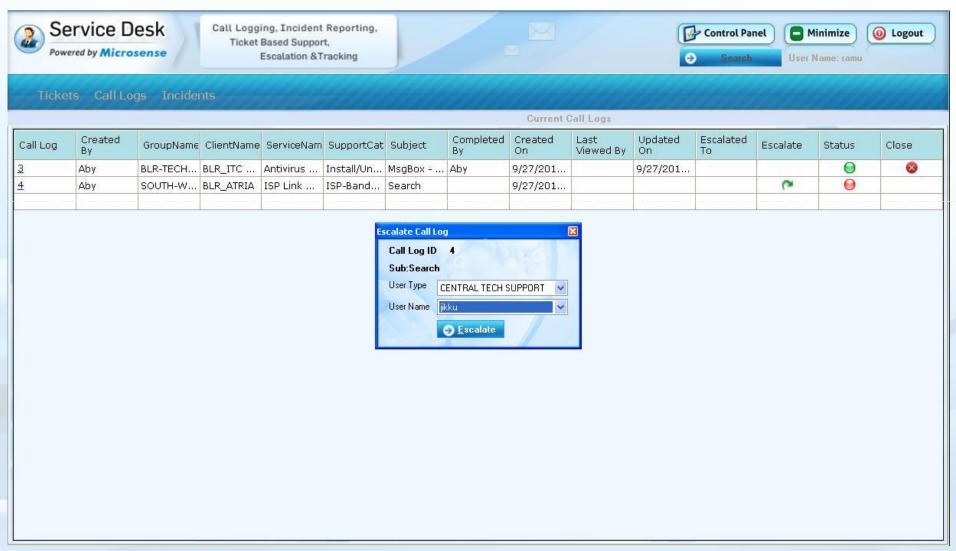

### **Complete a Call Log**

- If you think the call log is completed, you complete and close the call log.
- This can be done by selecting the Status image (which will be in Red color) available in the second last column of the respective call log in the table.
- Once the status is completed, the status will turn Green and the close button will be available.

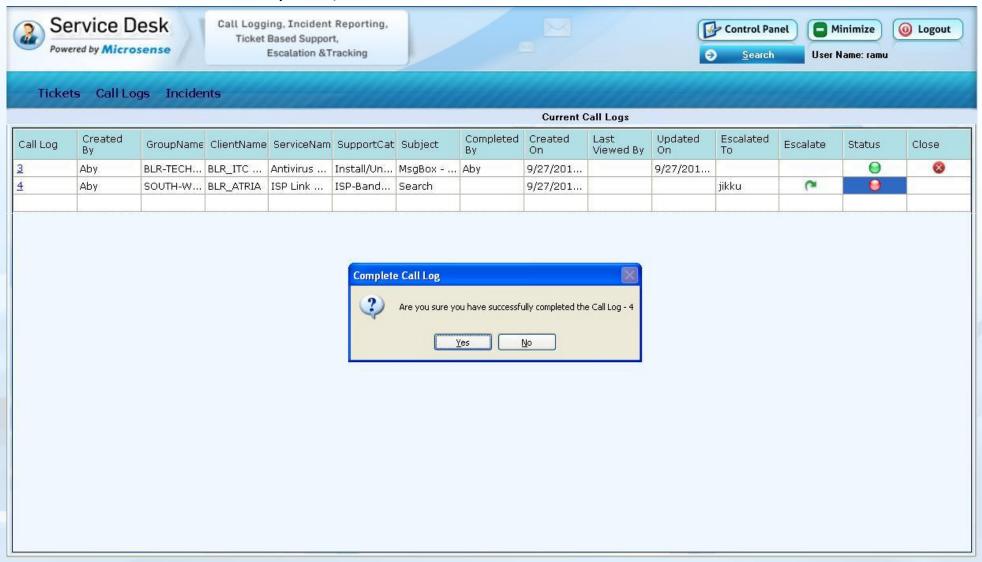

#### **Close Call Log**

- Once the call log is completed, the you can close the call log
- This can be done by selecting the Close image available in the last column of the respective call log in the table.
- Once closed, it will not be available in this window, but it will be available in Closed Call Logs window.

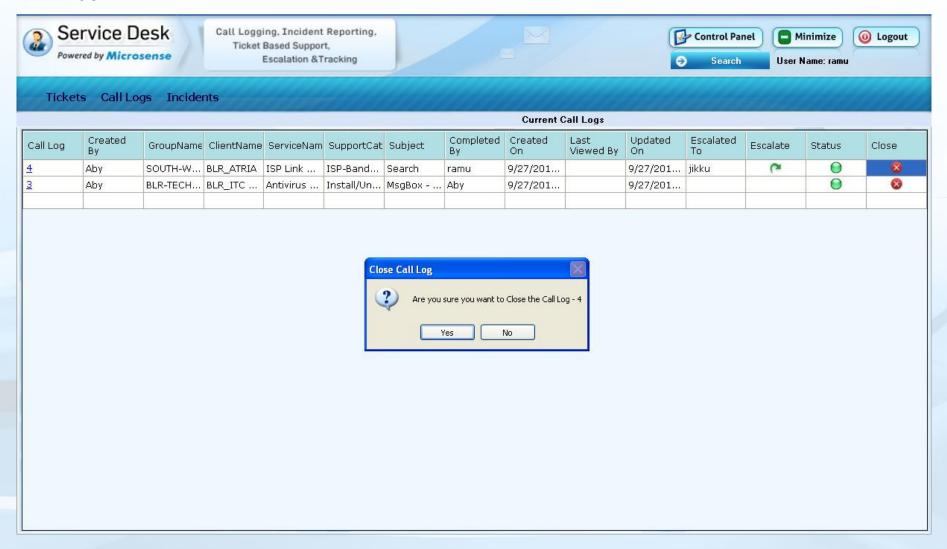

## **View Closed Call Logs**

- From the Call Logs menu, select View Closed Call Logs.
- You can view the details by clicking on the respective Call Log ID, and search for call logs.

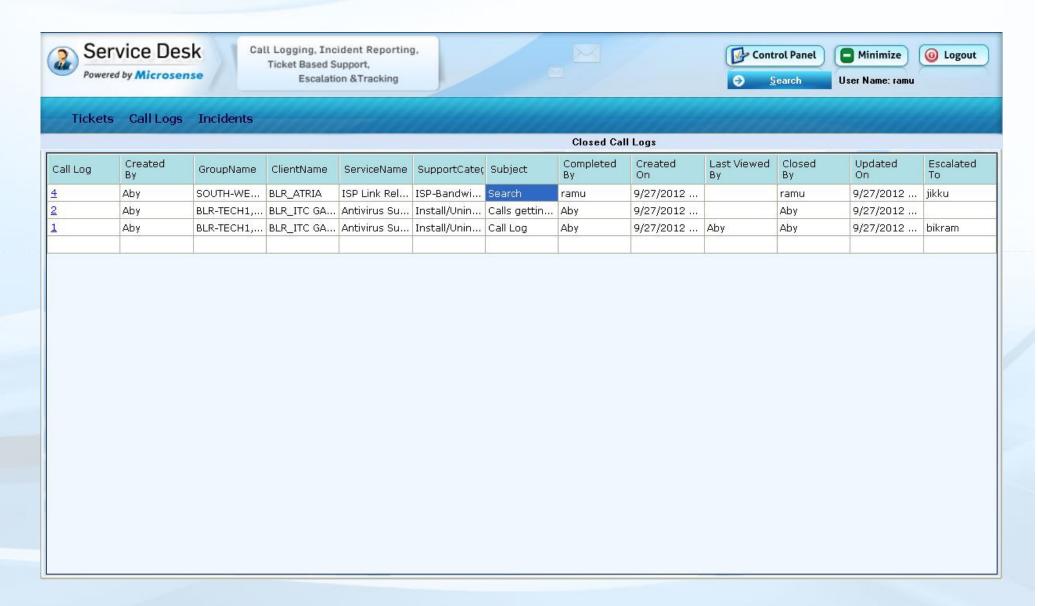

## **Search Call Logs**

 Search option is available for searching call logs according to Group, Client, Service, Support Category and Call Log ID.

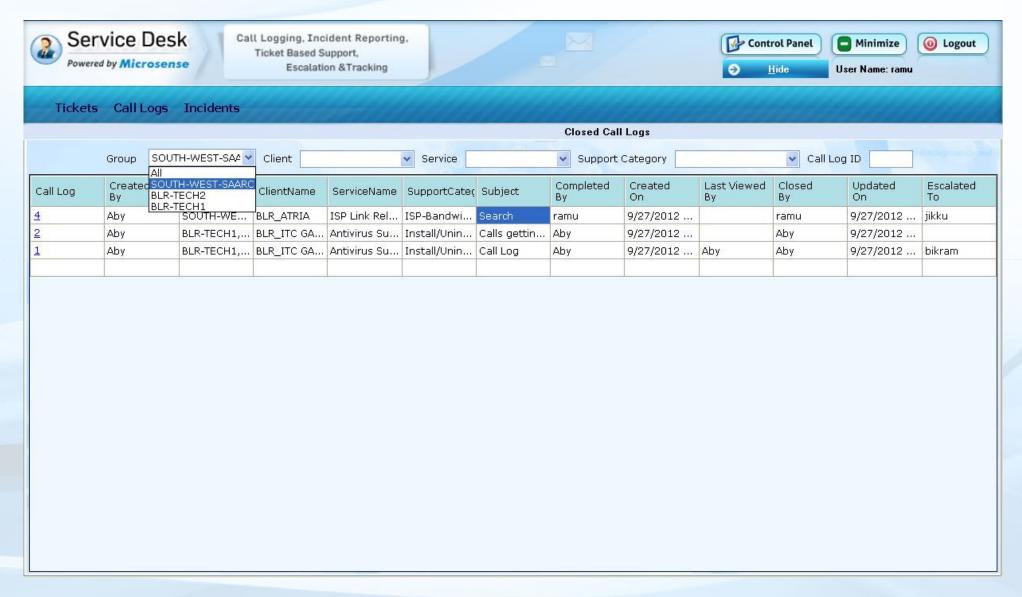

## **Change Password**

• Select the Control Panel on the top right hand side to change your password.

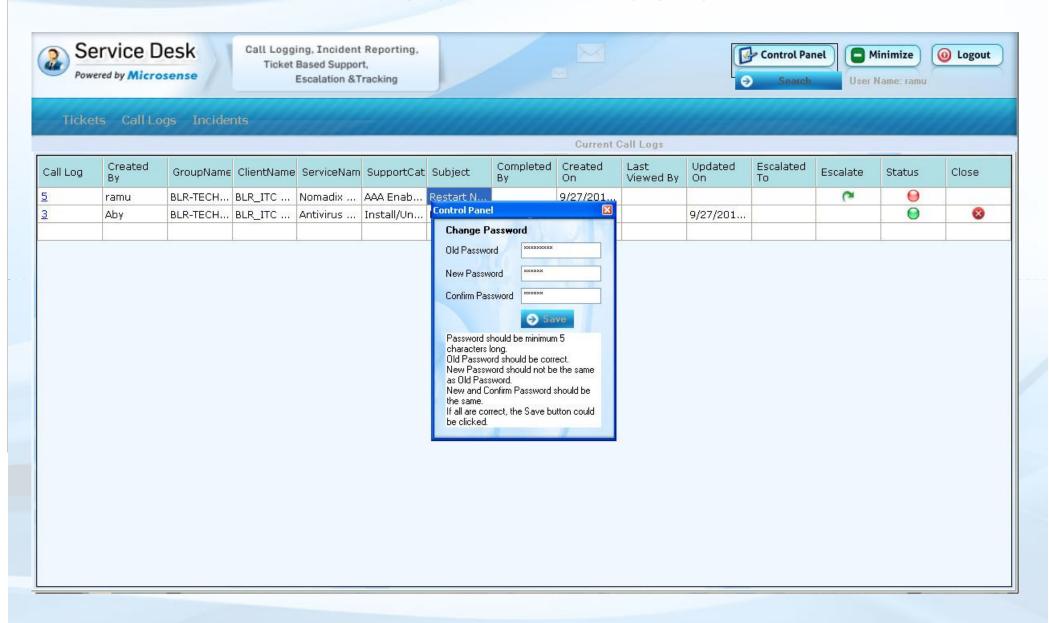

#### **Fill Incident**

- From the Incidents menu, select Fill Incidents.
- The users (the support team) can view the details by clicking on the respective Incident ID, fill the incident, and search for incidents.

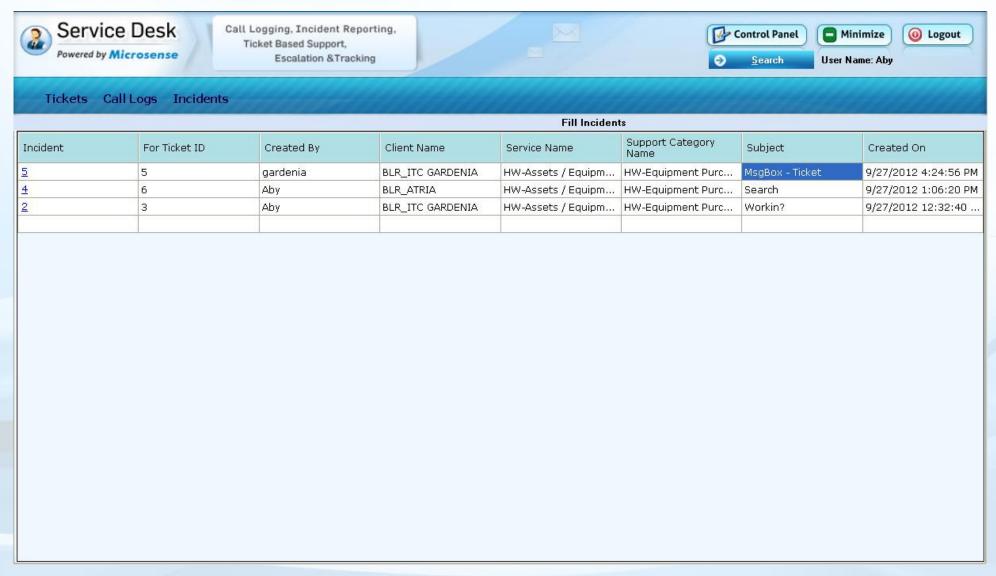

#### **View Fill Incident**

- When you click on the Incident ID, a new window will open (as shown below). This will show the Incident details.
- The Incident details should be filled by the user. Click on Save.
- Note: Actions Taken can be entered on a later stage. (Not compulsory to enter now)

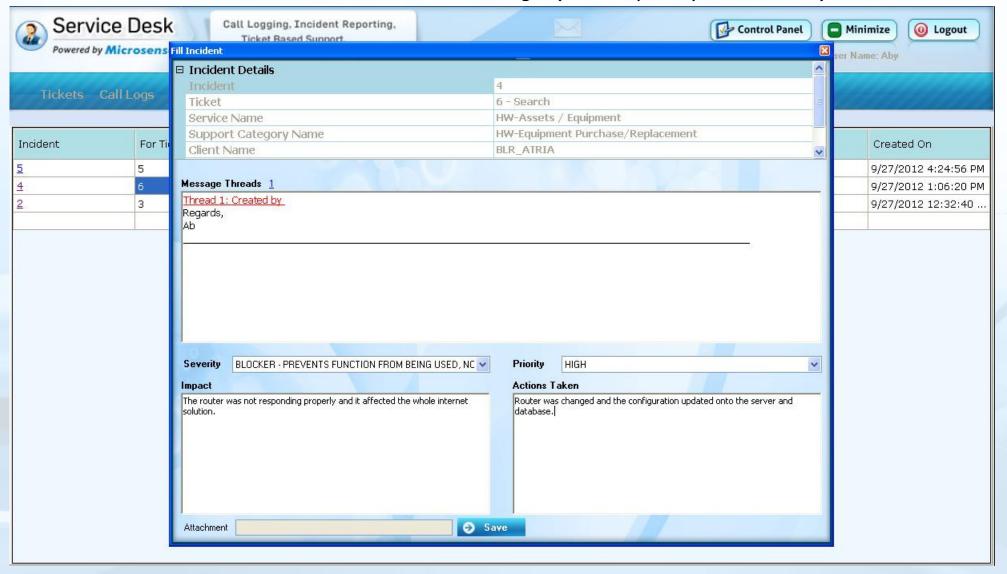

#### **View Current Incidents**

- From the Incidents menu, select View Current Incidents.
- The users can view the details by clicking on the respective Incident ID, add actions to the incident, escalate the incident, search and close the ticket.

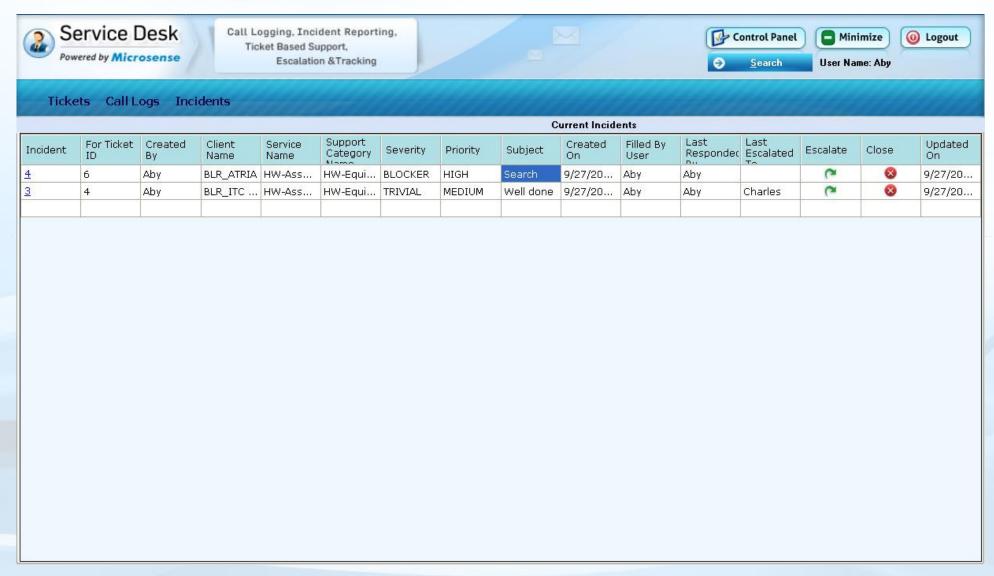

# **View Incidents (Current and Closed)**

- When you click on the Incident ID, a new window will open (as shown below). This will show the Incident details.
- If there are any attachments available, it will be shown in green color right side of the text box.
- The user can double click the attachment to open it.

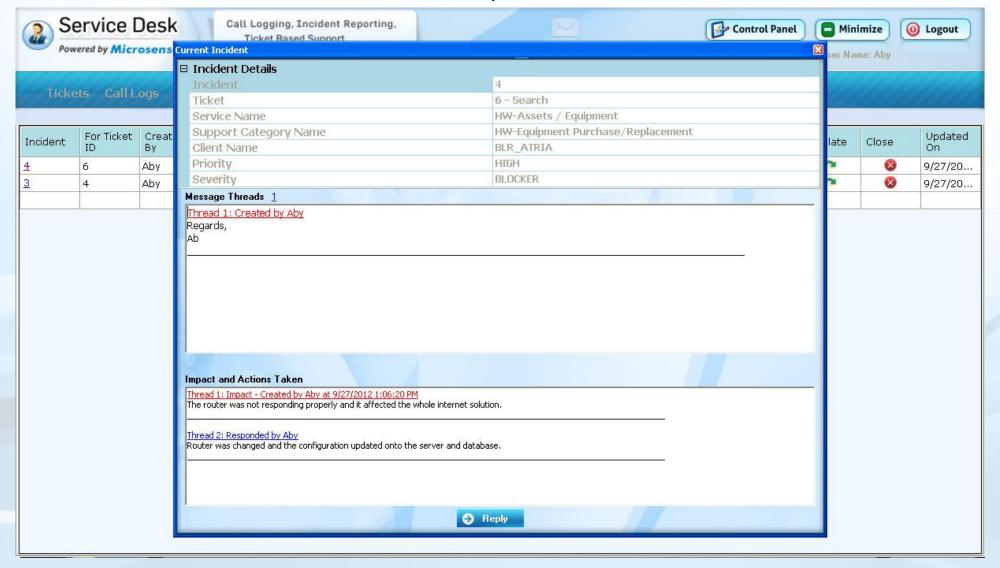

#### **Create an Action for Incident**

You can create an action for the incident by clicking on Reply button from the previous page.

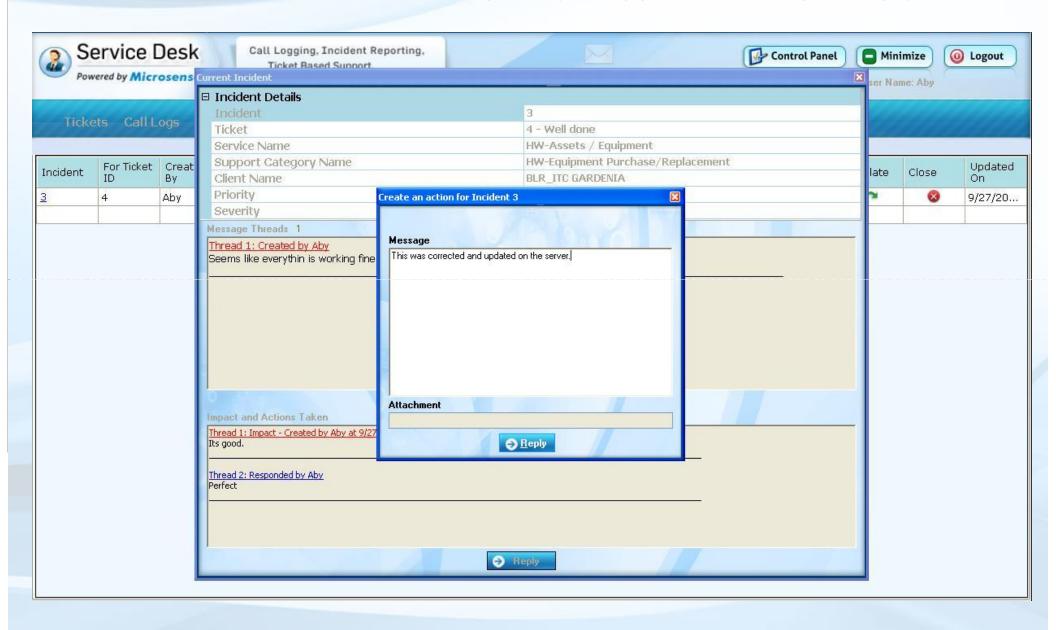

#### **Escalate an Incident**

- If the incident has not been completed for a while (maybe a day or so), and the requirement is of high priority, you can escalate the incident to the appropriate person.
- This can be done by selecting the Escalate image available in the third last column of the respective incident in the table. Once the new window opens, select the Type of User, respective User Name and Escalate.

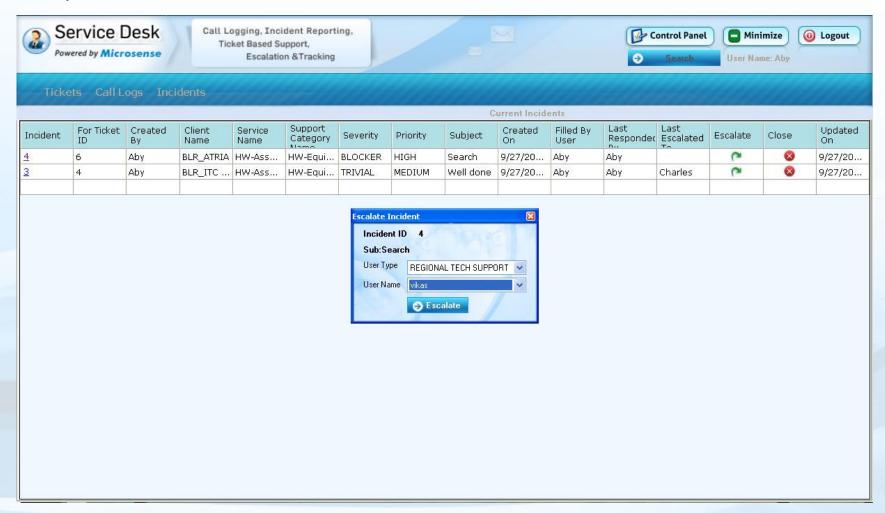

#### **Close Incident**

- Once the necessary actions are taken to resolve the incident, you can close the incident.
- This can be done by selecting the Close image available in the last column of the respective incident in the table.
- Once closed, it will not be available in this window, but it will be available in Closed Incident window.

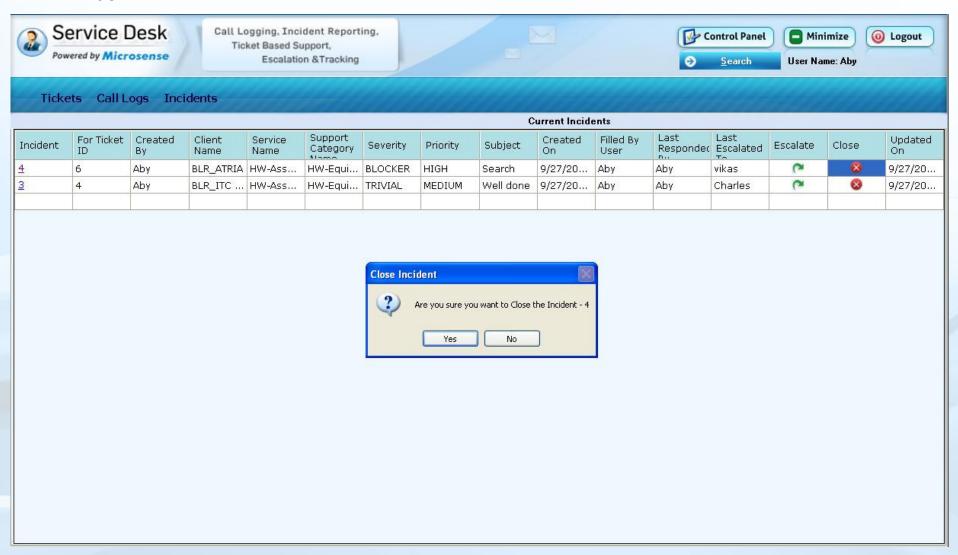

#### **View Closed Incidents**

- From the Incidents menu, select View Closed Incidents.
- You can view the details by clicking on the respective Incident ID, and search for incidents.

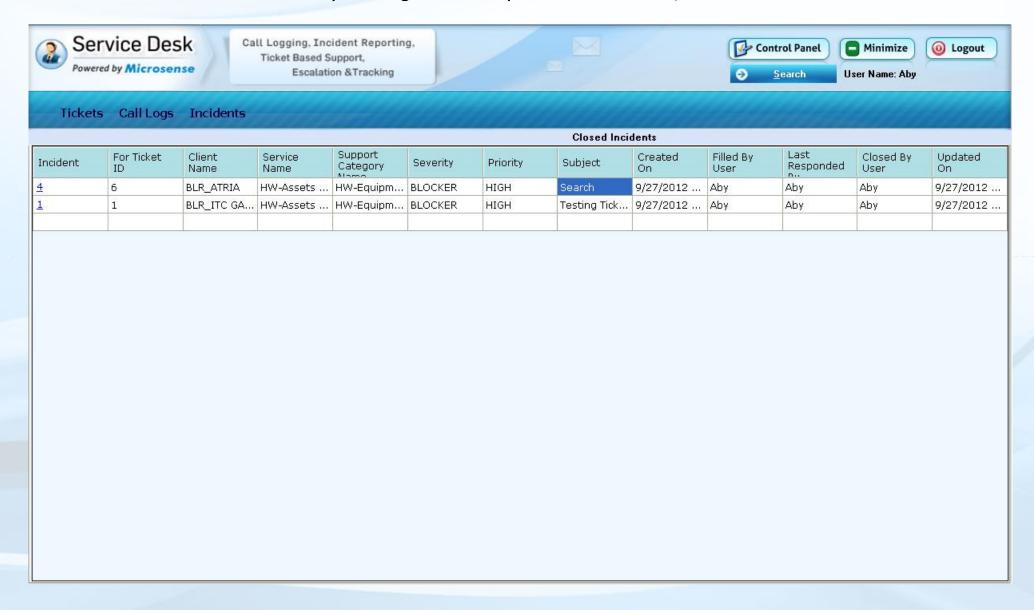

#### **Search Incidents**

• Search option is available for searching incidents by Group, Client, Service, Support Category and Incident ID.

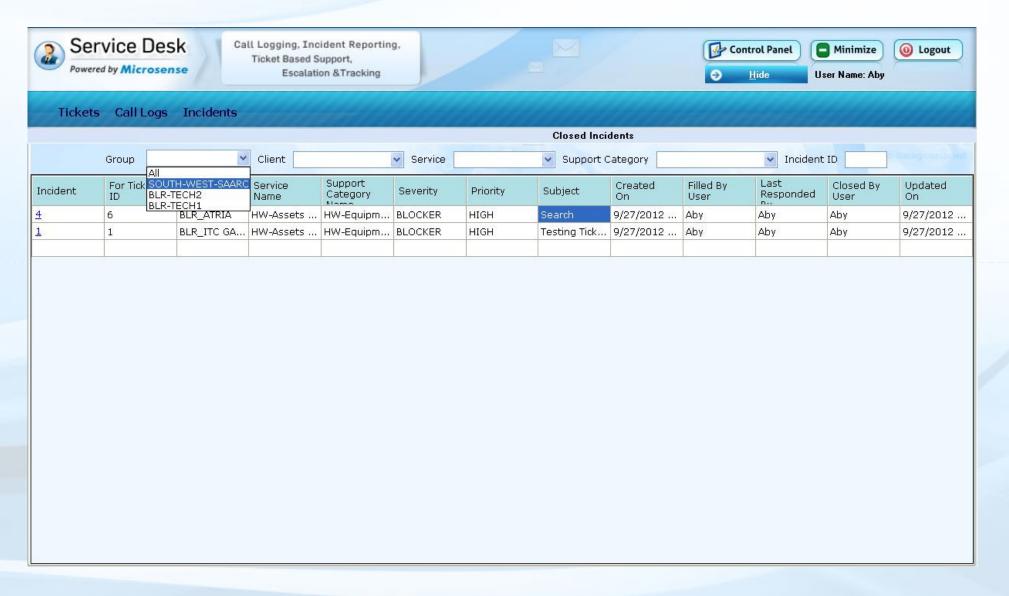

## **Change Password**

• Select the Control Panel on the top right hand side to change your password.

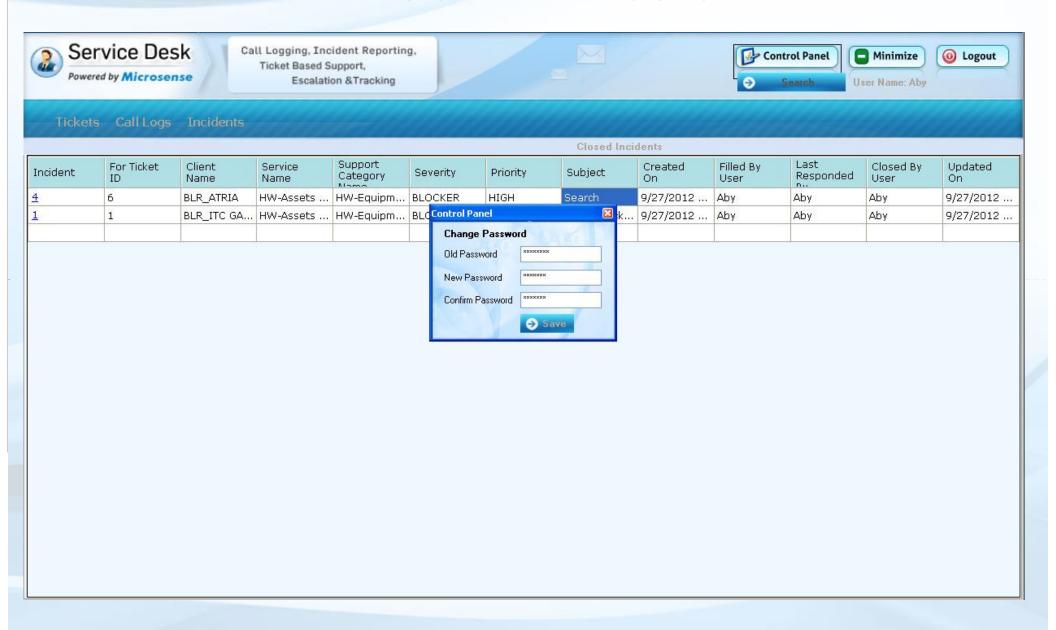

#### **Notes**

- Click on the Minimize button to keep the application running in the system tray.
- Click on the Logout button to log out.
- HDE Users can access only the Ticketing System
- Hotel Support can access Ticketing, Call Logs and Incident Reporting
- Software Support can access Ticketing and Incident Reporting
- The HDE Users can see tickets for the respective hotel only.
- The RTS (Reg Tech Support) Leads and Managers can see the tickets for the Region or Group they are assigned to.
- The Support Users can view tickets for the Services and Support Categories assigned to them.
- Multiple attachments can be uploaded for any ticket or its responses.
- Escalation should be made only when necessary and not for all tickets.
- Any type of User can create, respond and escalate a ticket for a particular hotel, but, the user should be attached to that hotel.
- The Closed Tickets will be available in the View Closed Tickets window only for a week.

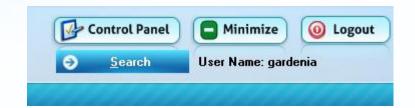